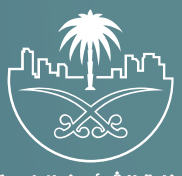

وزارة الشؤون البلدية<br>والقرويــة والإسكـان

## **دليل المستخدم لخدمة**

# **الاستعلام عن الإيقافات**

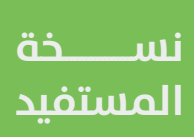

## **المحتويات**

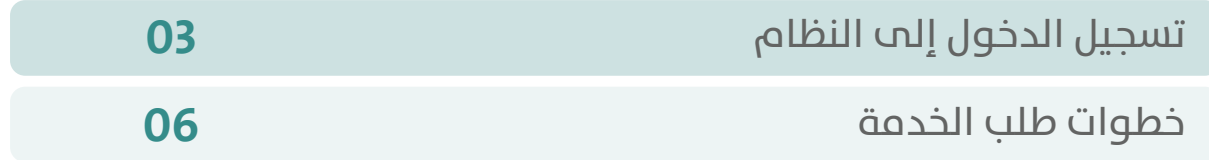

RAKA KAKA KAKA KAKA KAKA KA

### **تسجيل الدخول إلى النظام**

<span id="page-2-0"></span>1( بعد الدخول إلــــــى رابط النظام تظهر الشاشة التالية، حيث يتم إدخال بيانات المستخدم )**رقم الهوية/اإلقامة، كلمة المرور، كود األمان**(، ثم يتم الضغط علم الزر (**تسجيل الدخول**). مع إمكانية تغيير كود الأمان من خلال الضغط علم السهم الدائري.

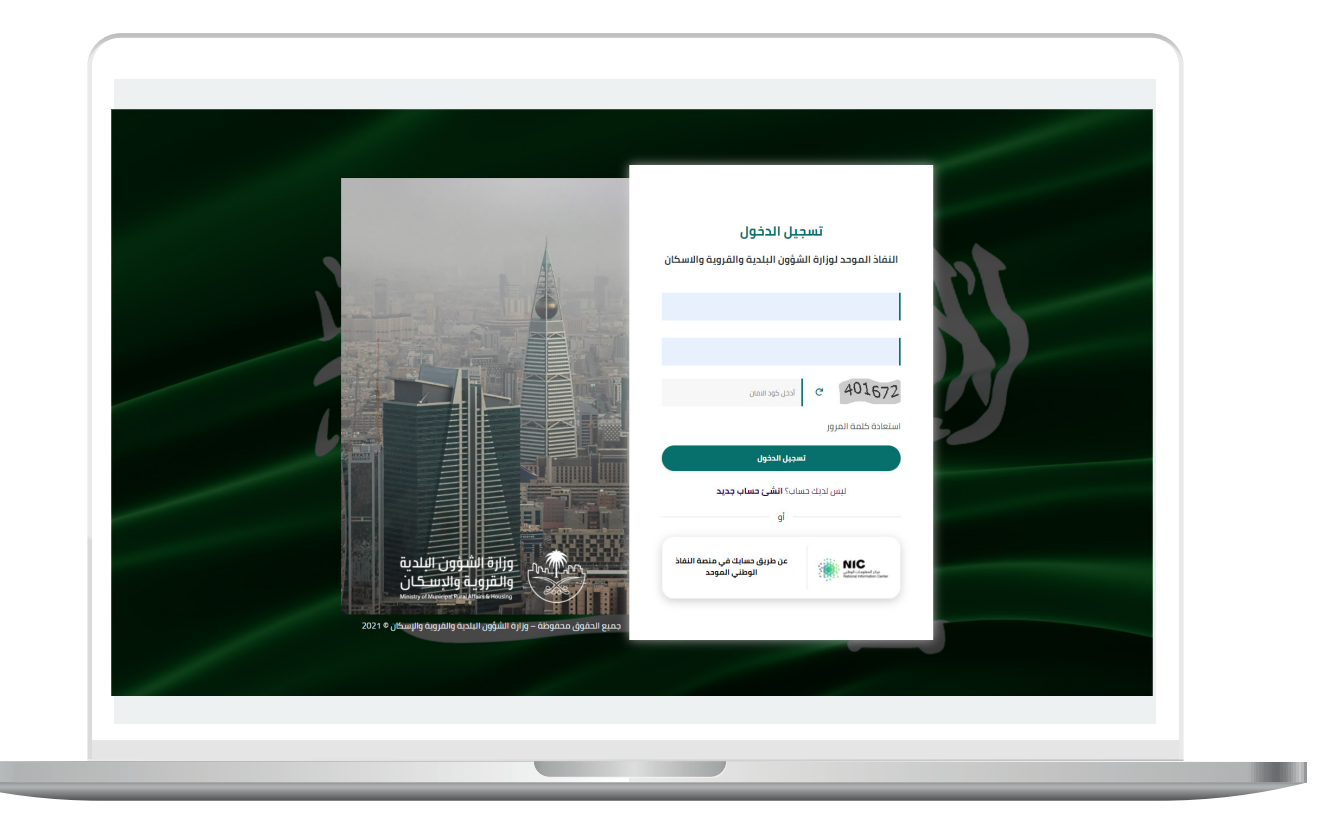

2) وبعدها يتم إرسال كود التحقق على جوال المستخدم ليتم إدخاله في الحقل (**كود التحقق**)، ثم الضغط على الزر (**دخول**) كما في الشاشة التالية.

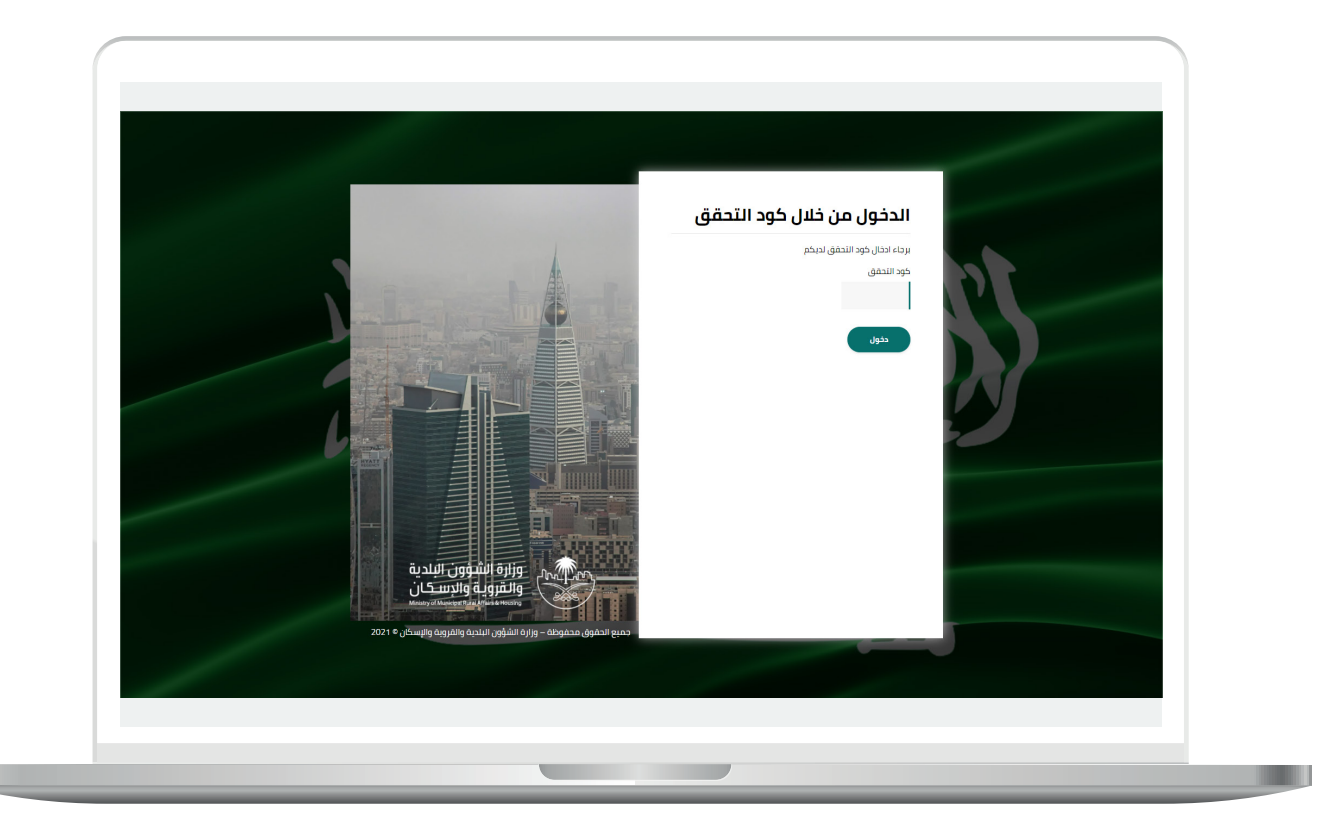

3) وبعد الدخول إلى منصة بلدي، تظهر الشاشة الرئيسية للمنصة كما في الشكل أدناه.

ويتم اختيار )**االستعالم عن اإليقافات**( من القائمة )**االستعالمات**(، كما في الشكل أدناه.

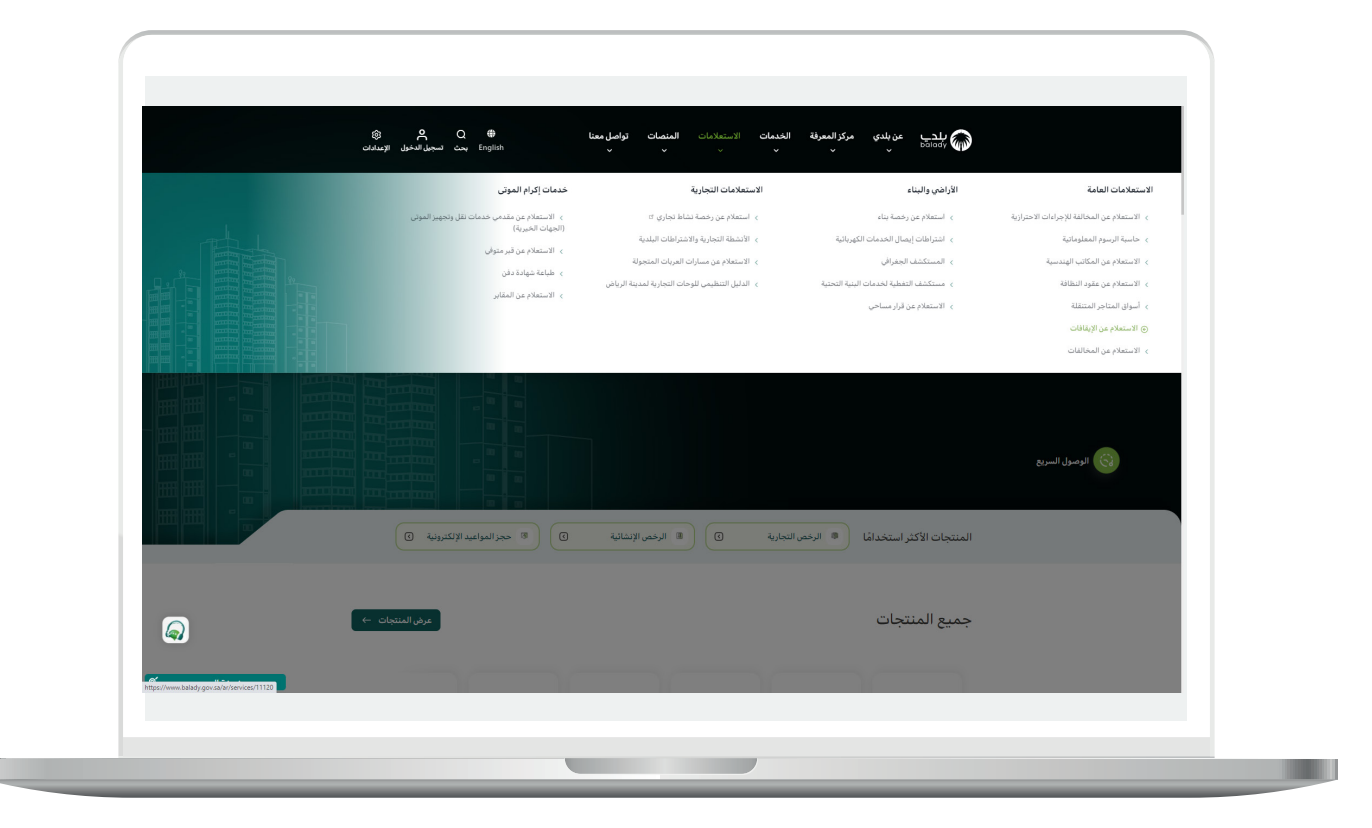

### **خطوات طلب الخدمة**

<span id="page-5-0"></span>1( ولبدء التقديم للخدمة؛ يتم الضغط على الزر )**بدء الخدمة**(، كما في الشكل أدناه.

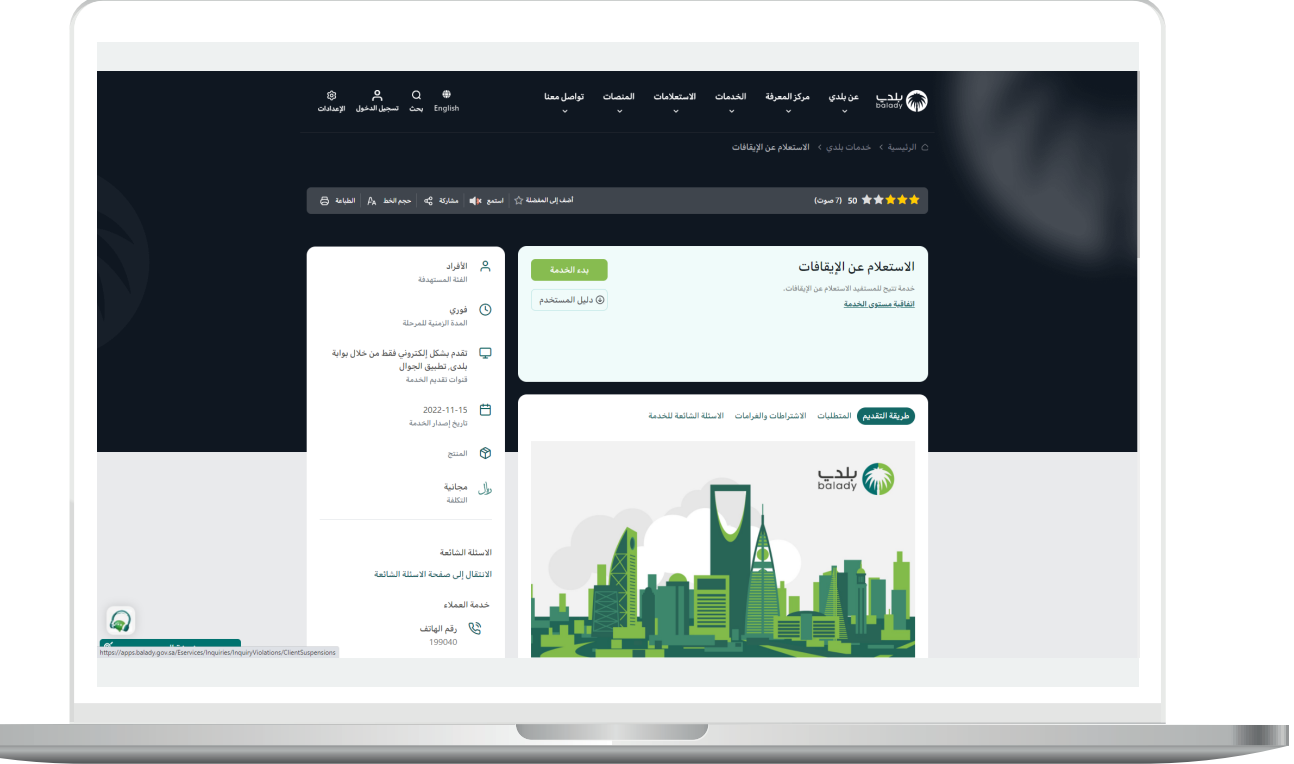

**7**

.

2) ثم تظهر الشاشة أدناه، حيث يتم اختيار صفة مقدم الطلب من أحد الخيارات الثالثة التالية )**عن نفسي، مالك/مدير منشأة، مفوض عن منشأة**(.

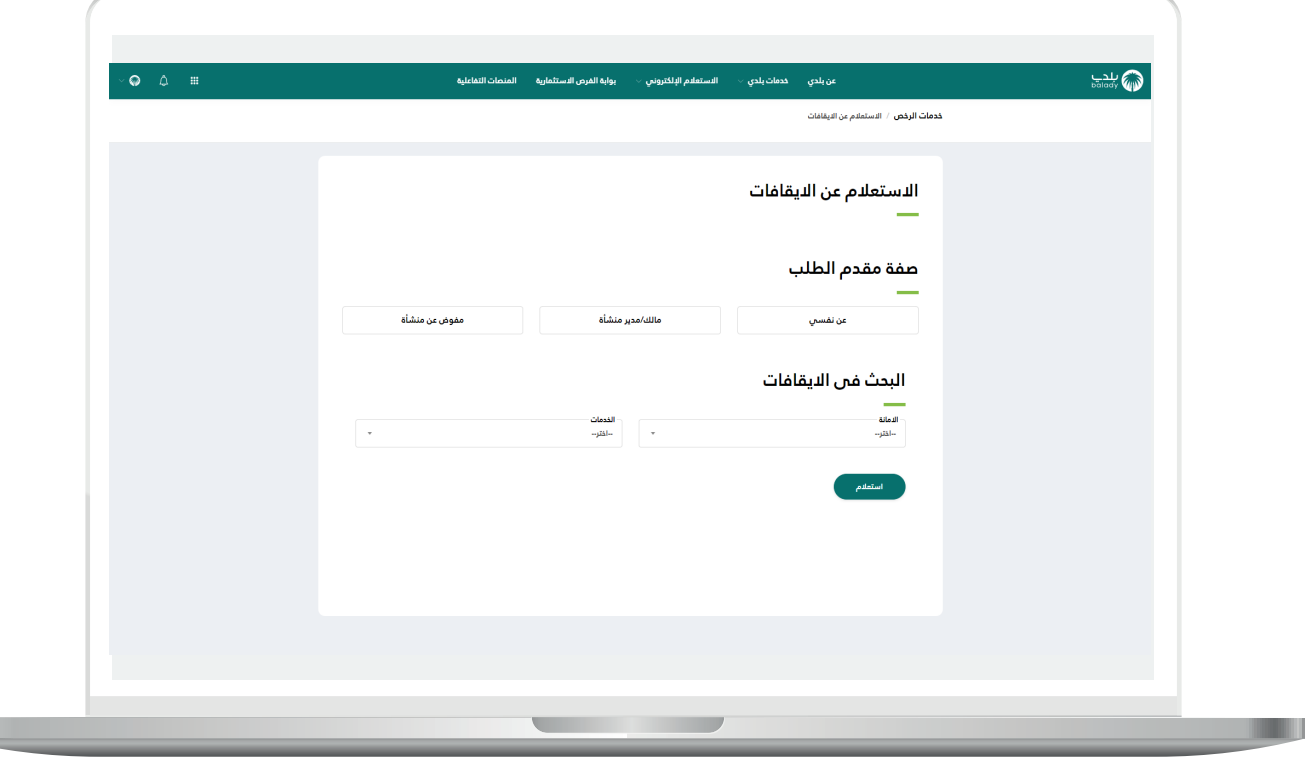

3( في حال اختيار الخيار )**عن نفسي**( يتم عرض قيم الحقول التالية تلقائيًــا )**االسم، رقم الهوية/اإلقامة**(.

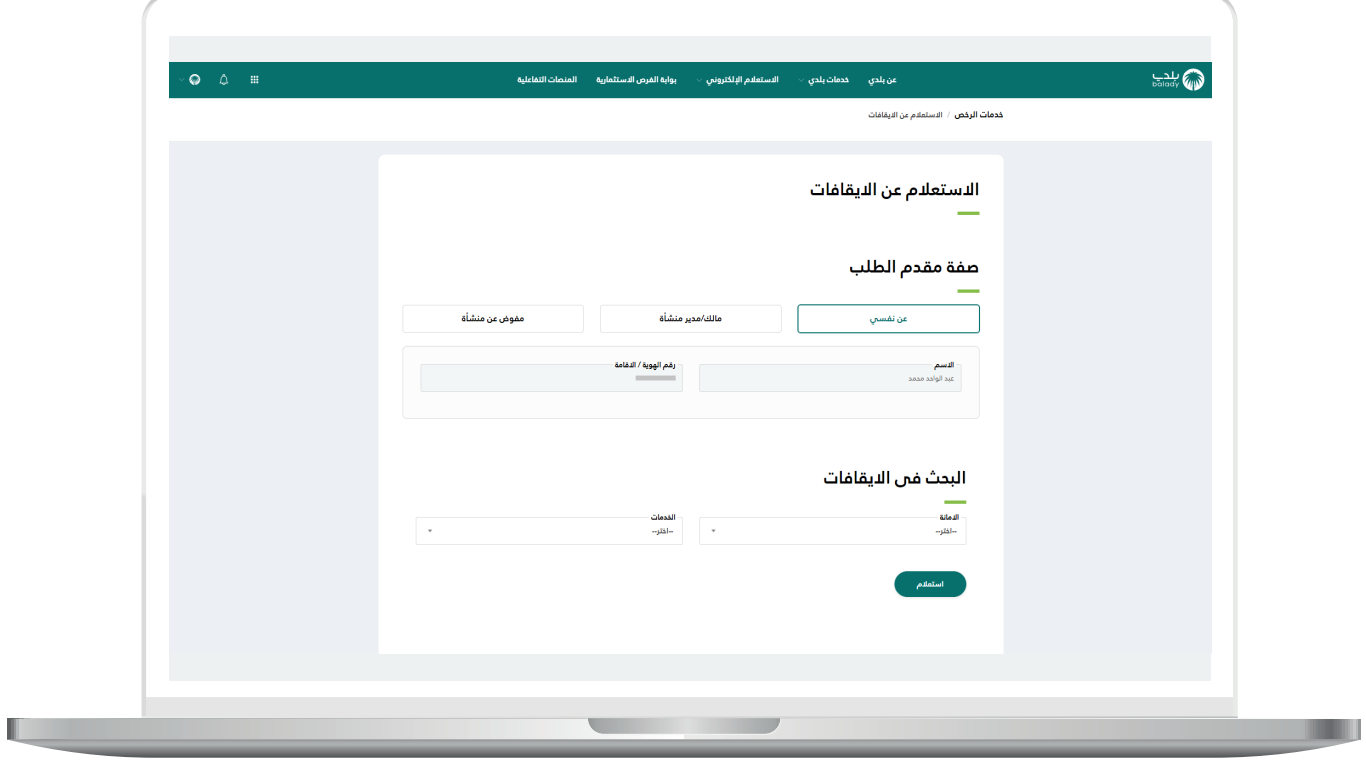

a ka

4( في حال اختيار الخيار )**مالك/مدير منشأة**( يتم عرض الحقل )**السجل التجاري)** ليقوم المستخدم بتعبئته ثم الضغط علم الزر (**استعراض**).

وفي حال كان السجل التجاري المدخل صحيح؛ يتم استرجاع قيم الحقول التالية تلقائيًــا )**السجل التجاري، مصدر السجل التجاري، رقم المنشأة، اسم المنشأة**(.

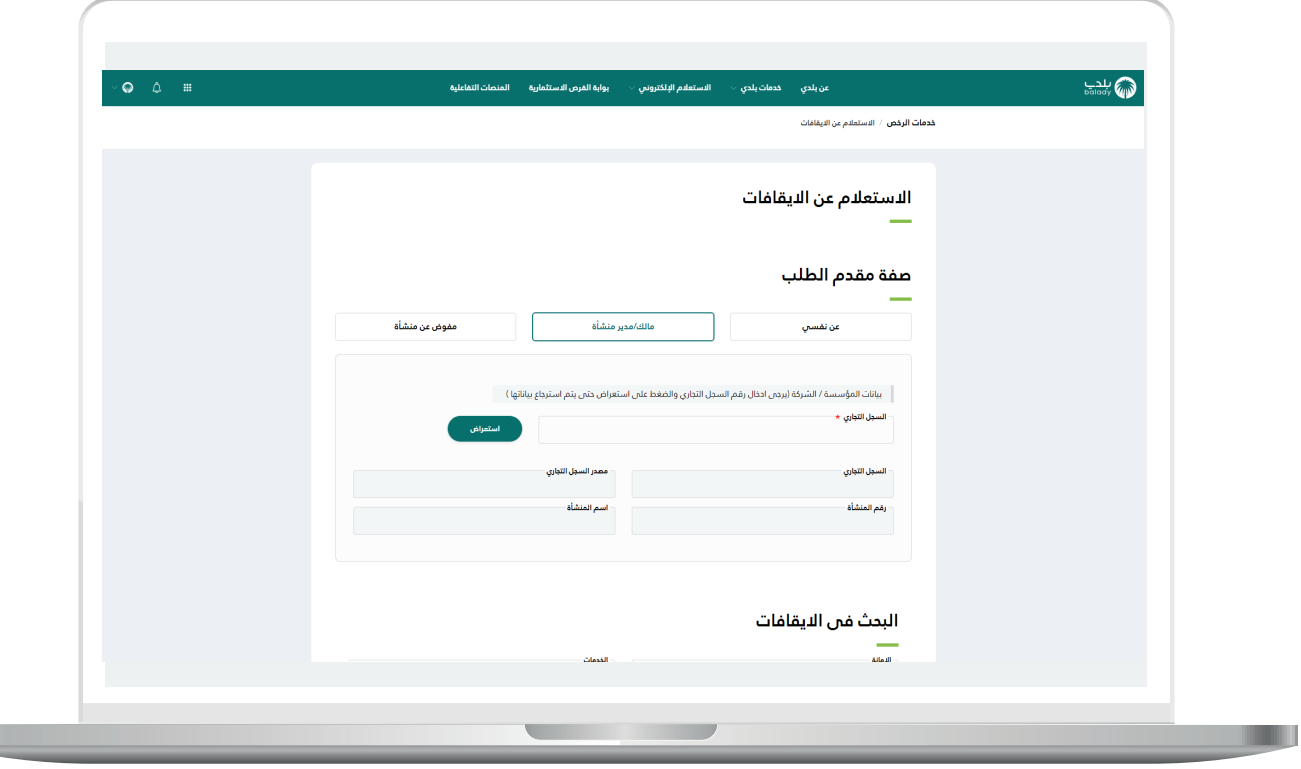

5) في حال اختيار الخيار (**مفوض عن منشأة**) يتم عرض القائمة المنسدلة )**السجل التجاري / رقم 700**( ليقوم المستخدم باالختيار منها، ليقوم النظام باسترجاع قيم الحقول التالية تلقائيًــا )**السجل التجاري، مصدر السجل التجاري، رقم المنشأة، اسم المنشأة**(.

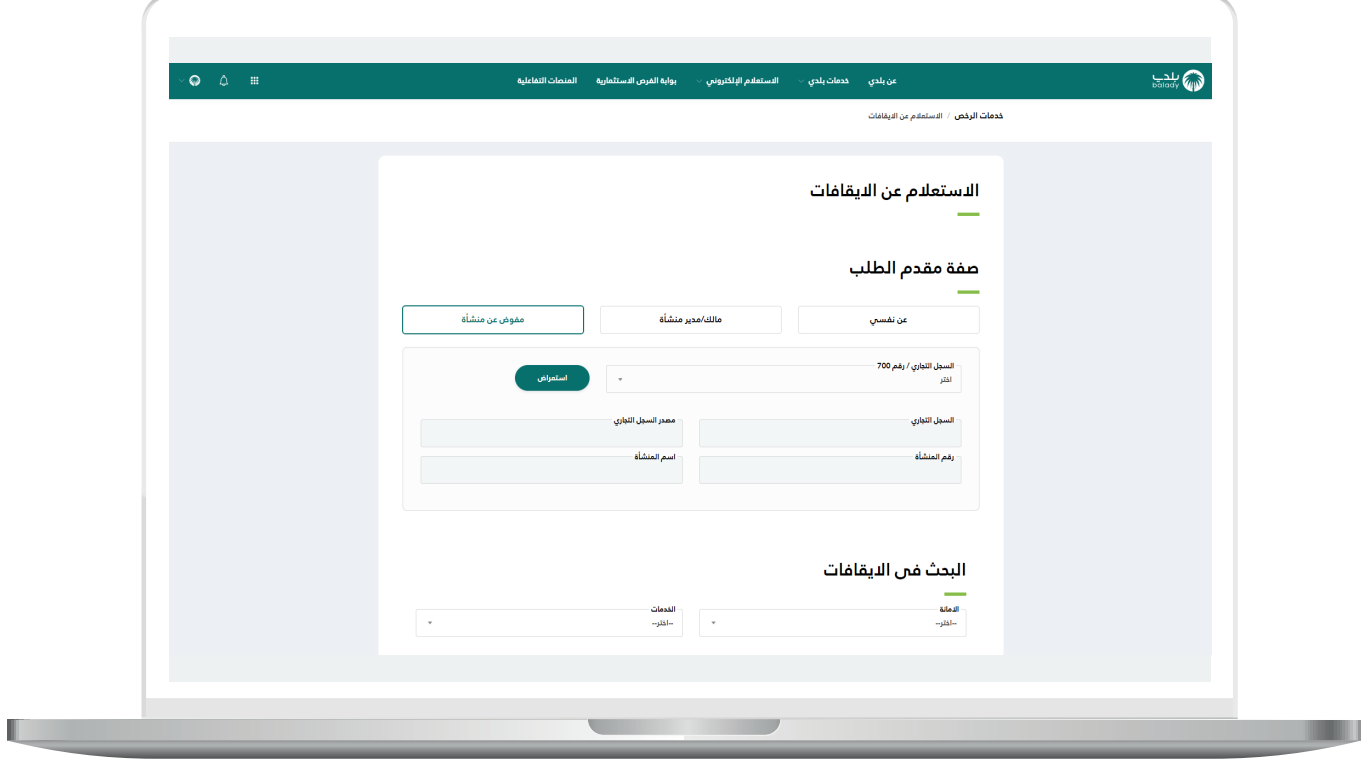

6) في هذا المثال سيتم اختيار (**عن نفسي**)، حيث يقوم المستخدم باختيار قيم القوائم المنسدلة التالية )**األمانة، الخدمات**( ثم الضغط على الزر )**استعالم**(.

وبعدها تم عرض اإليقافات في الجدول السفلي، ويمكن طباعة تقرير اإليقافات من خالل الضغط على الزر )**طباعة التقرير الخاص باإليقافات**(.

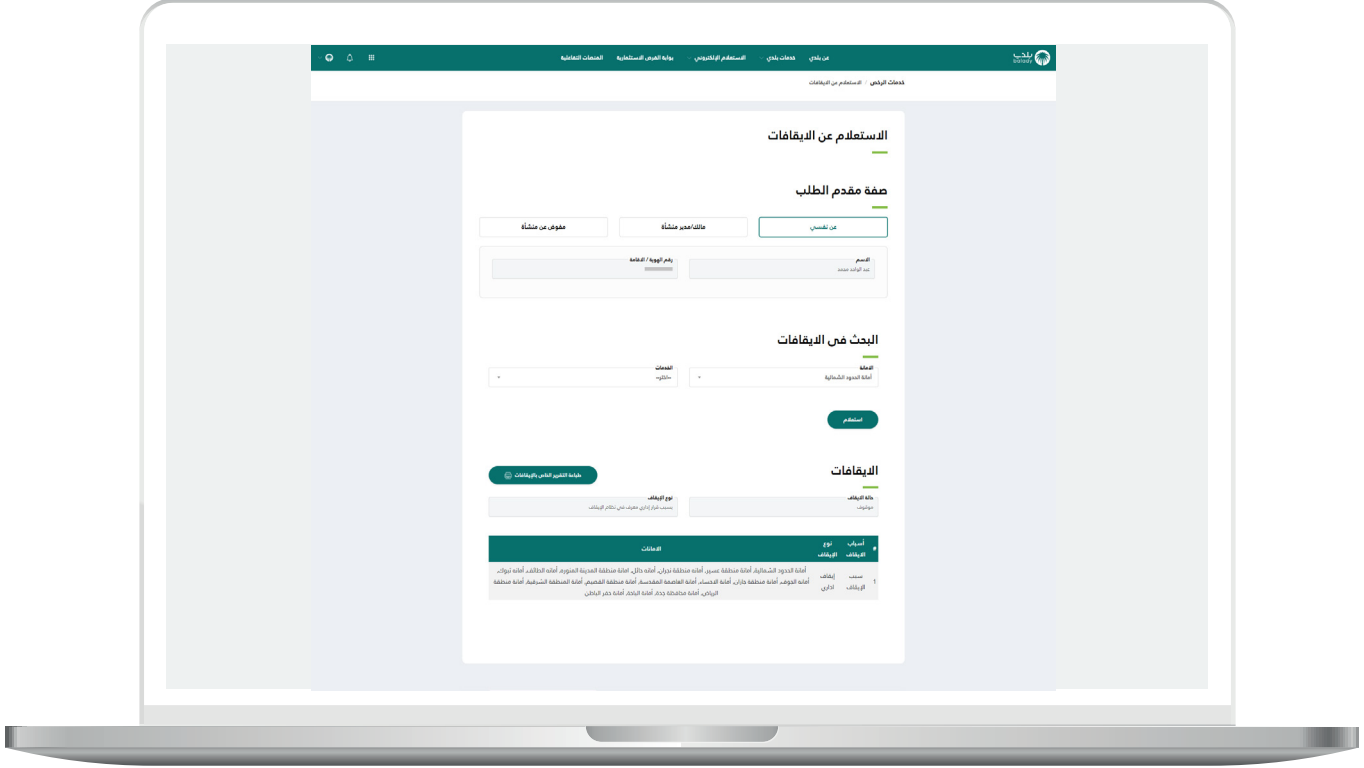

7) وبعد الضغط عل<mark>ى الزر (ط**باعة التقرير الخاص بالإيقافات**) تم عرض النتيجة</mark> على ملف جاهز للطباعة كما في الشكل التالي، ويمكن طباعته من خالل الزر )**Print**).

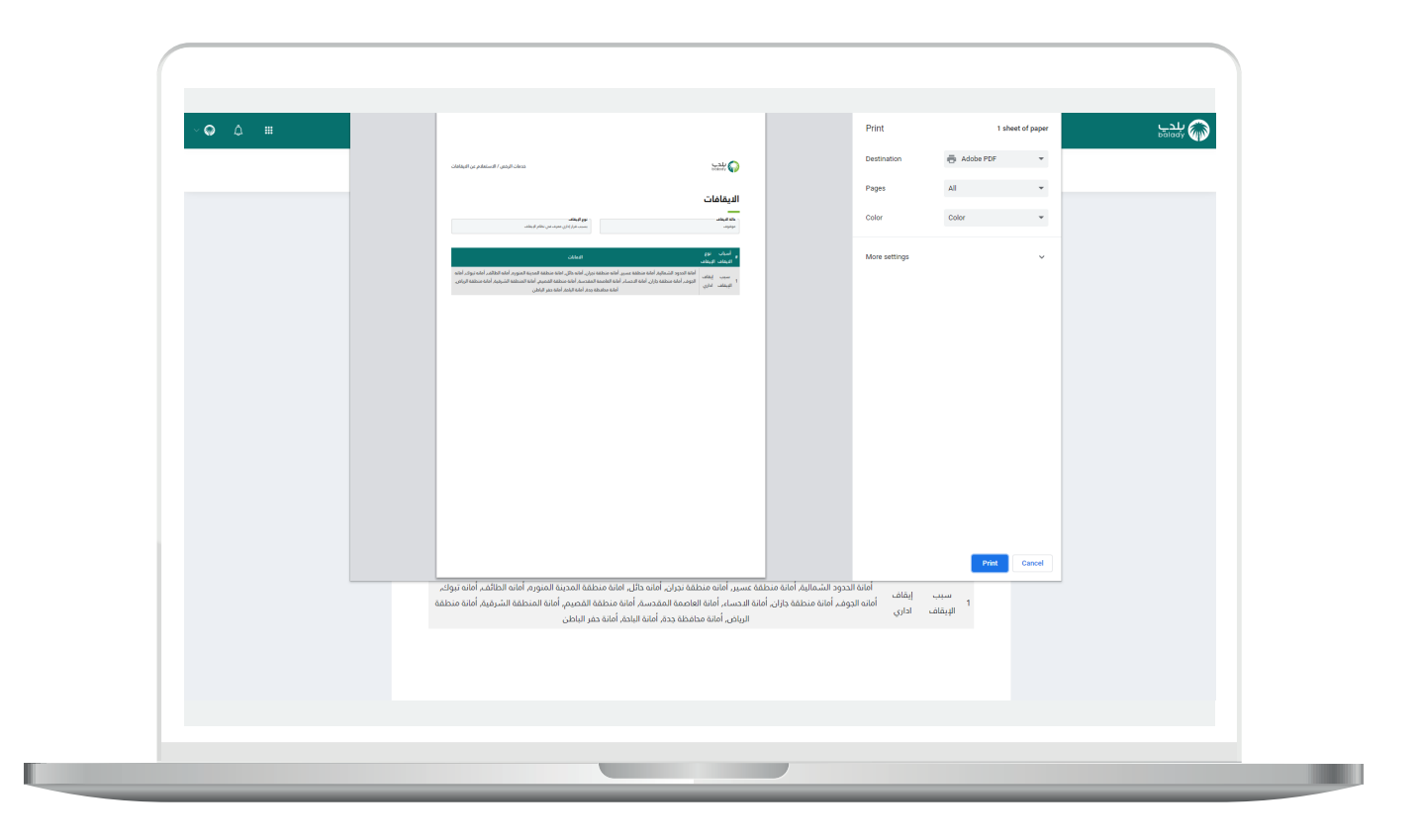

**رقم التواصل المباشر 199040 العناية بالعملاء CS\_Balady@**